### **Performance Evaluation Tutorial**

Employee User Type

#### Introduction

- Welcome
- There have been no changes to the evaluation module this year

The evaluation deadline will be specified in the global email sent by the HR Office each year.

Evaluation deadline will be specified each year in the global email.

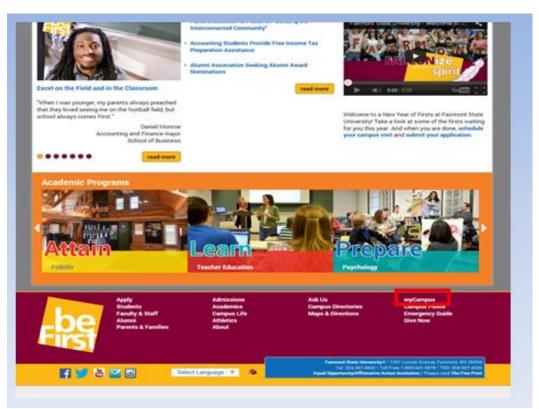

#### From the FSU Homepage

Click on MyCampus

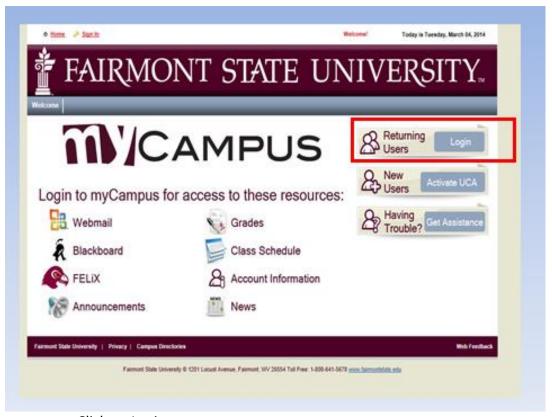

· Click on Login

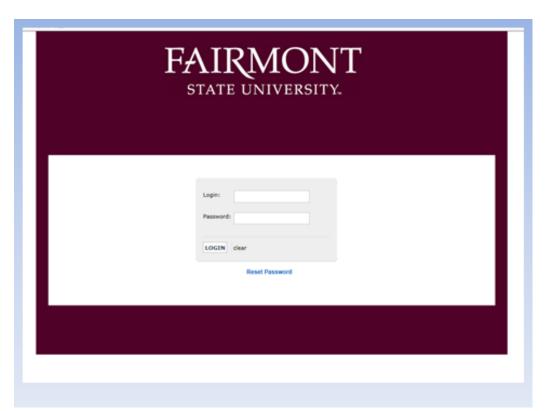

- Log in with your current UCA and password.
- If you cannot remember username/password, contact the Teaching & Learning Commons

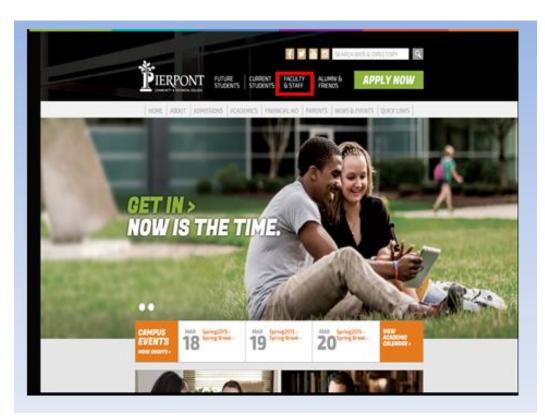

From the Pierpont C&TC Homepage

• Click on Faculty & Staff

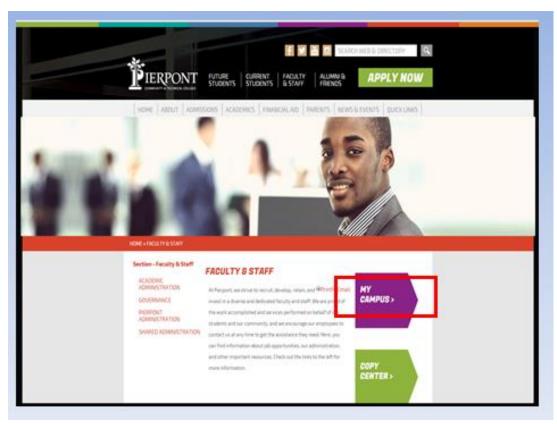

Click on MyCampus

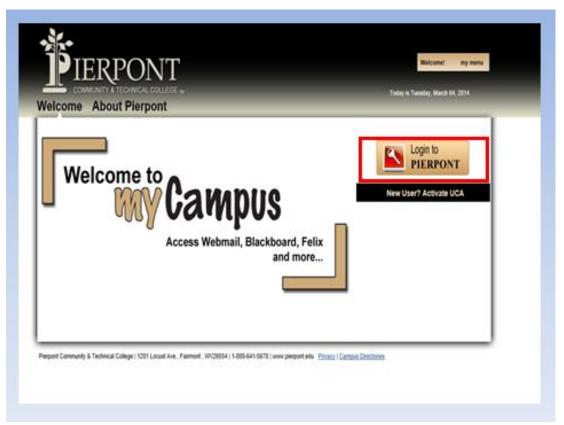

• Click on Login to Pierpont

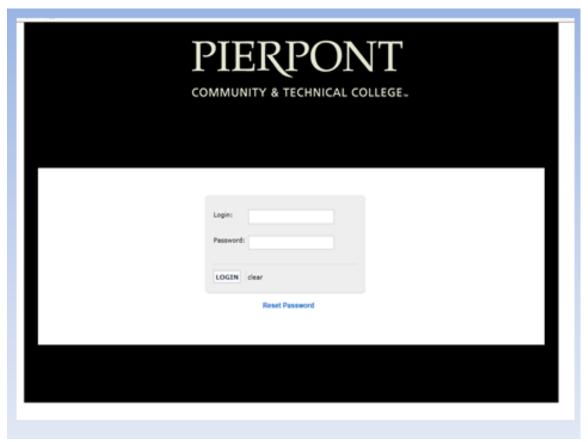

- Log in with your current UCA and password.
- If you cannot remember username/password, contact the Teaching & Learning Commons

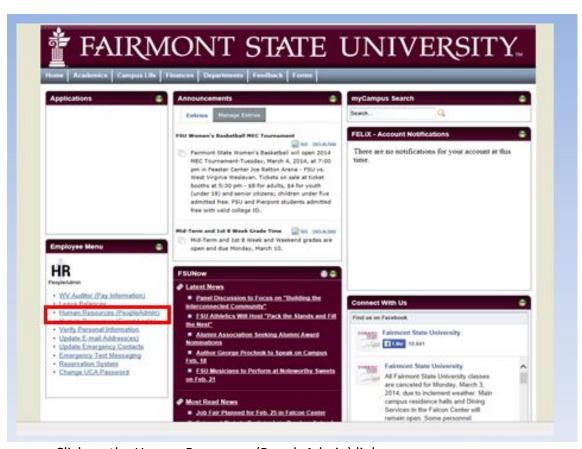

• Click on the Human Resources (PeopleAdmin) link

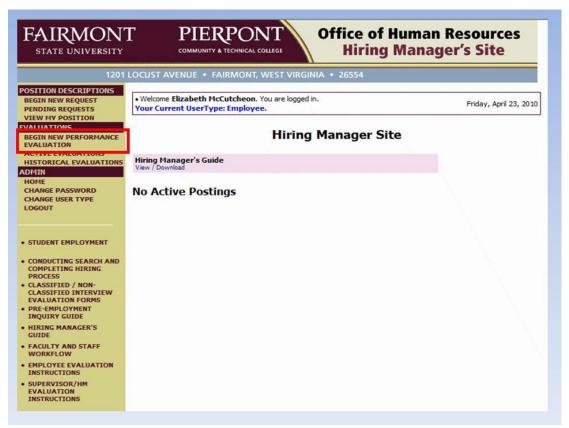

- Review Active User Type (in blue); Employee must be active;
- Change user type if needed
- Then click on Begin New Annual Performance Evaluation

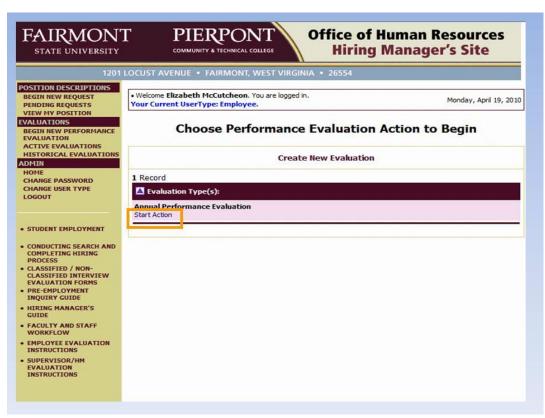

Click on Start Action under Annual Performance Evaluation

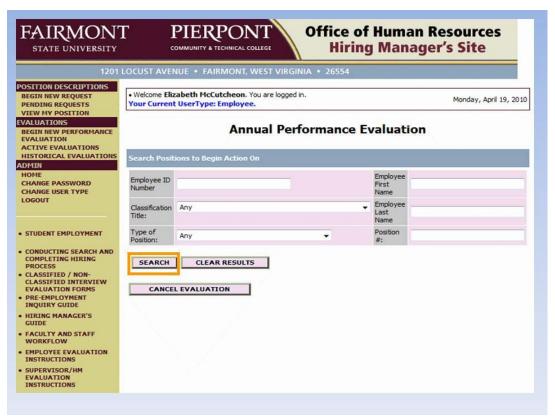

At Search screen, leave all fields blank and click on "Search"

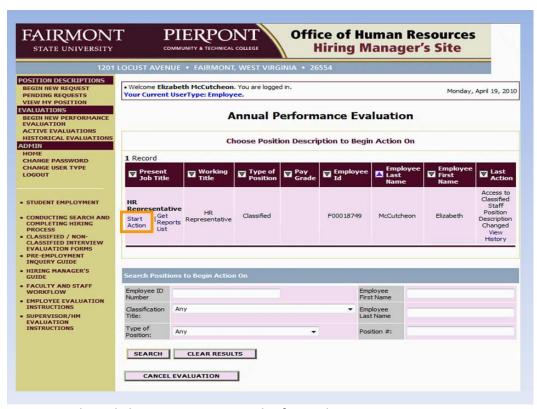

Then click on Start Action in the first column

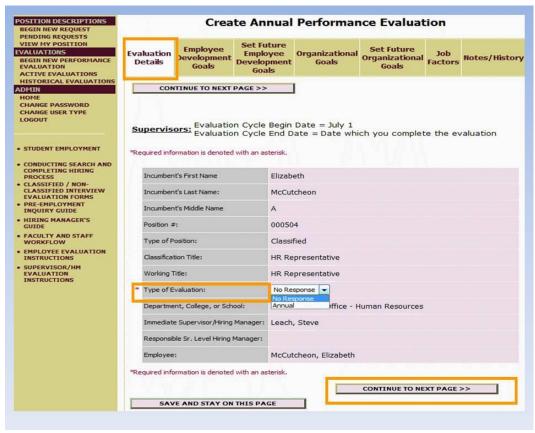

#### **Evaluation Details**

- Please review this tab, if anything is incorrect, please stop and contact the HR Office
- Otherwise, select "Annual" from the type of evaluation dropdown menu.
- Click on "Continue to Next Page"

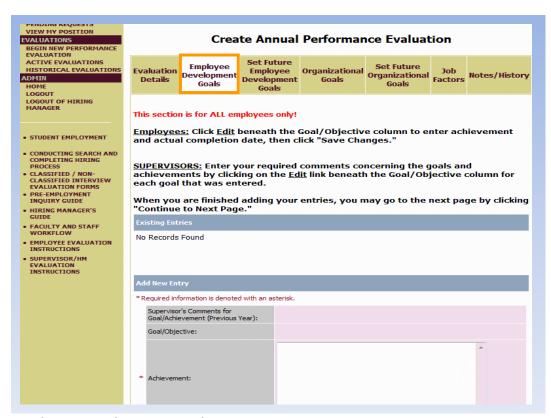

#### **Employee Development Goals**

• If this is your first annual evaluation, this tab will be blank.

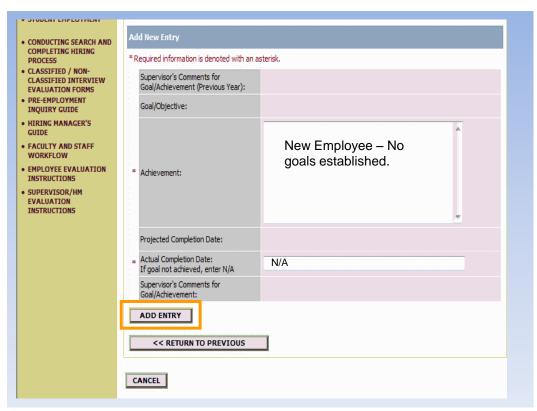

#### Scroll down and enter the following:

- Achievement = New Employee no goals established
- Actual Completion Date = N/A
- Click on "Add Entry"
- Then click on "Continue to Next Page."
   You will establish new goals on the next tab.

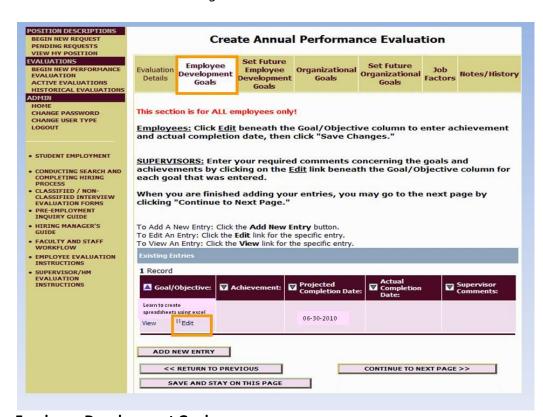

#### **Employee Development Goals**

- For those that did complete an online evaluation, these were entered into last year's evaluation under "Set Future Employee Development Goals"
- Click on "Edit" beneath the goal

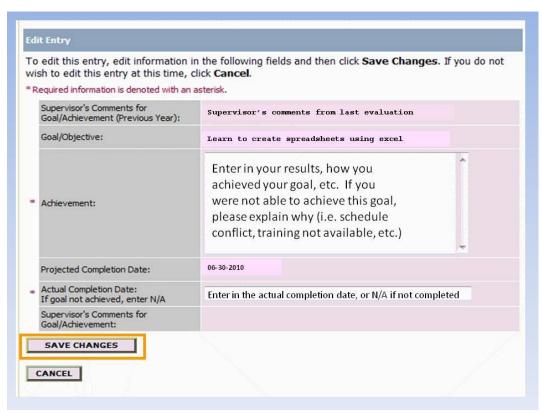

- Your supervisor's comments from the previous year, your goal, and the Projected Completion
  Date will automatically roll over from last year.
- Enter your Achievement (or results) in the text box.
- If you were unable to complete the goal (i.e. schedule conflict, class/training canceled, etc.) please enter explanation in the same text box.
- Enter the actual completion date (or N/A if goal was not completed)
- Click on "Save Changes"
- Repeat for each goal listed

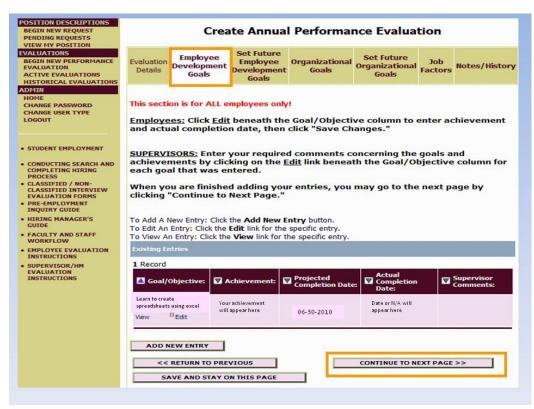

• When finished, click on "Continue to Next Page"

| Evaluation<br>Details                                                        | Employee<br>Development<br>Goals                                                                                                    | Set Future<br>Employee<br>Development<br>Goals                                                                                       | Organizational<br>Goals                                                 | Set Future<br>Organizational<br>Goals                                                                                              | Job<br>Factors                                  | Notes/History                                               |
|------------------------------------------------------------------------------|----------------------------------------------------------------------------------------------------|----------------------------------------------------------------------------------------------------|-------------------------------------------------------------------------|----------------------------------------------------------------------------------------------------|-------------------------------------------------|-------------------------------------------------------------|
| EMPLOYEES abilities, th be complet Supervisor SUPERVISO clicking on When you | e plans to ach<br>ted (projected<br>/ Hiring Manag<br><u>PRS:</u> Enter you<br>the <u>Edit</u> link be<br>are finished ac<br>to Next Page." | specific goals to<br>lieve these goal<br>completion da<br>ger during the or<br>r required com-<br>eneath the Goal<br>dding your entr | als (action plan) te). These will be evaluation confe<br>ments concerni | ur job-related s ,, and the date , and the date ee used as discu- erence next fisc ing the goals an umn for each go to the next pa | by which ssion po cal year. d action oal that v | these should<br>ints with their<br>plans by<br>was entered. |
| No Records                                                                   | Found                                                                                                    |                                                                                                    |                                                                         |                                                                                                    |                                                 |                                                             |
| 200                                                                          | Found                                                                                                    |                                                                                                    |                                                                         |                                                                                                    |                                                 |                                                             |
| 200                                                                          |                                                                                                    |                                                                                                    |                                                                         |                                                                                                    |                                                 |                                                             |
| No Records                                                                   |                                                                                                    | d with an asterisk.                                                                                                    |                                                                         |                                                                                                    |                                                 |                                                             |

#### **Set Future Employee Development Goals**

- Need to enter at least one goal
- Scroll down on page

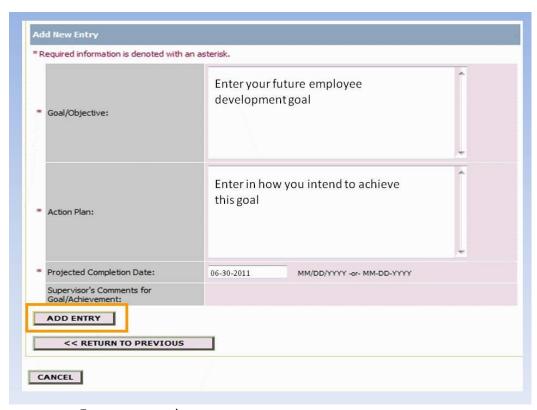

- Enter your goal
- Enter how you intend to achieve this goal
- Enter projected completion date
- Then click "Add Entry"

|                                        | Cre                                                    | ate Annua                                         | l Performa                                                                            | nce Evalua                            | tion           |                           |
|----------------------------------------|--------------------------------------------------------|---------------------------------------------------|---------------------------------------------------------------------------------------|---------------------------------------|----------------|---------------------------|
| Evaluation<br>Details                  | Employee<br>Development<br>Goals                       | Set Future<br>Employee<br>Development<br>Goals    | Organizational<br>Goals                                                               | Set Future<br>Organizational<br>Goals | Job<br>Factors | Notes/History             |
| EMPLOYED<br>abilities, to<br>should be | ES: Enter you<br>the plans to a<br>completed (         | projected com                                     | y!<br>s to expand on y<br>goals (action pla<br>pletion date). The<br>r during the eva | n), and the dat<br>hese will be use   | e by whi       | ch these<br>ussion points |
| clicking or                            | n the <u>Edit</u> link                                 | beneath the G                                     | omments conce<br>Goal/Objective o                                                     | column for each                       | goal tha       | t was entered.            |
| To Add A I                             | New Entry: Clic<br>Entry: Click th<br>n Entry: Click t | ck the <b>Add New</b> le <b>Edit</b> link for the |                                                                                       |                                       |                |                           |
| 1 Record                               | Objective:                                             | Action Plan: Ston plan                            | Projected Comp                                                                        |                                       | Supervis       | or Comments:              |
| ADD                                    | IEW ENTRY                                              | OUS<br>ON THIS PAGE                               |                                                                                       | CONTINUE TO N                         | EXT PAGE       | i>>                       |

- To add another goal, click on "Add New Entry"
- Repeat process for each goal
- When finished, click on "Continue to Next Page"

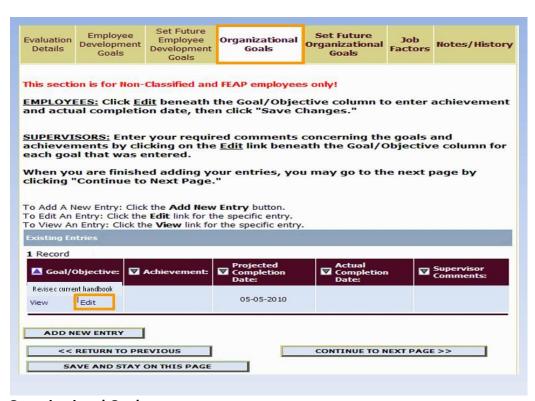

#### **Organizational Goals**

- For Non-Classified and FEAP Employees only
- If you are Classified Staff, skip this tab and click on "Continue to Next Page."
- If this is your first annual evaluation (and you are Non-Classified/FEAP), this tab will be blank. Leave and click on "Continue to Next Page." You will establish new goals on the next tab.
- For those that did complete an online evaluation, click on "Edit"

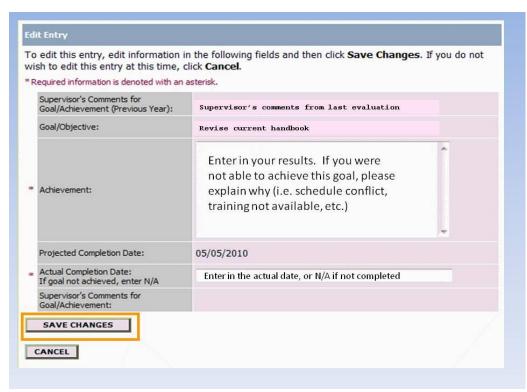

- Your supervisor's comments from the previous year, your goal, and the Projected Completion
  Date will automatically roll over from last year.
- Enter the achievement (results) and the actual completion date
- Click on "Save Changes"
- · Repeat process for all goals

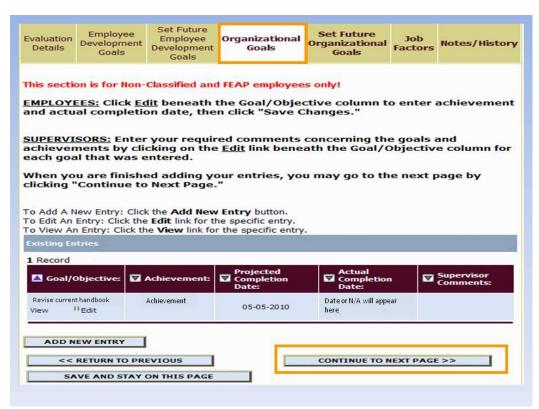

• Click on "Continue to Next Page"

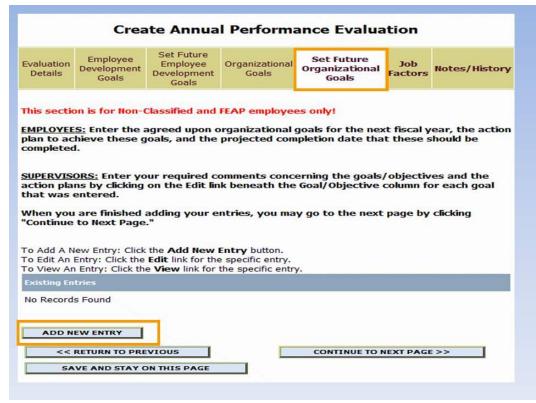

#### **Set Future Organizational Goals**

- For Non-Classified and FEAP Employees only
- If you are Classified Staff, skip this tab and click on "Continue to Next Page."
- Click on "Add New Entry"

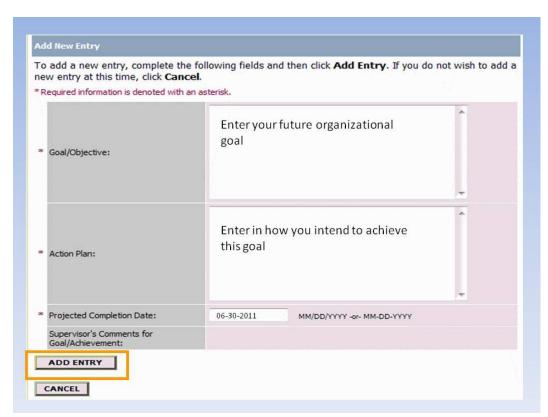

- Enter goal, action plan, and projected completion date
- Click on "Add Entry"
- · Repeat this process for additional goals

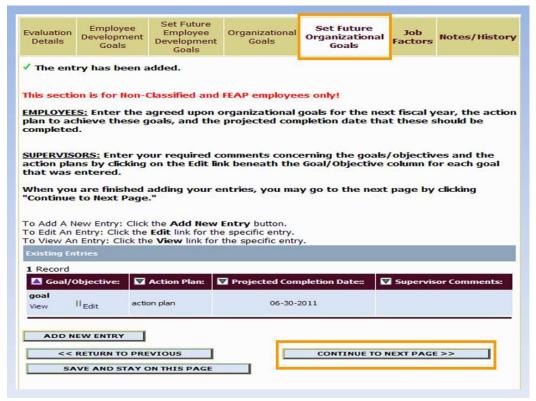

Click on "Continue to Next Page"

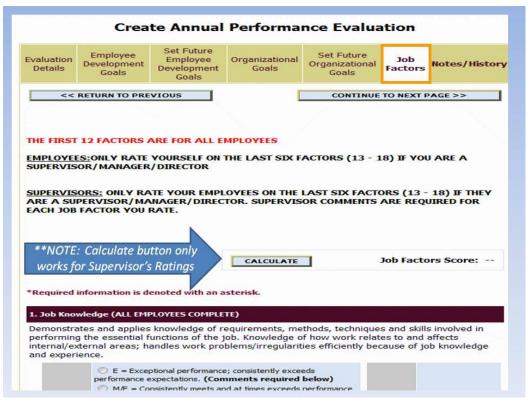

#### **Job Factors**

- The first 12 factors are for all employees
- The last six factors (13-18) are for those employees who are supervisors/managers/directors only
- If you only supervise student workers, DO NOT fill out the last six factors
- NOTE: Calculate button only works for Supervisor's ratings

| evelopme            | ork according to current deadlines and directives. Also, w<br>it goals.                                                                                                    | ork results satisfy employe            |
|---------------------|----------------------------------------------------------------------------------------------------|----------------------------------------|
| Employee<br>Rating: | <ul> <li>E = Exceptional performance; consistently exceeds performance expectations. (Comments required below)</li> <li>M/E = Consistently meets and at times exceeds performance expectations.</li> <li>M = Consistently meets performance expectations.</li> <li>NI = Needs Improvement (Comments required below)</li> <li>U = Unsatisfactory (Comments required below)</li> <li>N/A = Performance factor does not apply to the job.</li> <li>N Response</li> </ul> | Select Rating                          |
| Employee<br>Comment | 52                                                                                                    | Enter Comment fo<br>E, NI, or U rating |
| 3. Creativi         | ty (EMPLOYEES WHO ARE SUPERVISORS COMPLETE)                                                                                                    |                                        |
| lements of          | inality, imagination, and inventiveness to generate new id<br>f existing methods and practices with new techniques; cha<br>e solutions; looks for more than one answer to a given pr<br>propriate risk to develop innovative solutions.                                                                                                    | illenges conventional pract            |
| Employee<br>Rating: | <ul> <li>□ E = Exceptional performance; consistently exceeds performance expectations. (Comments required below)</li> <li>□ M/E = Consistently meets and at times exceeds performance expectations.</li> <li>□ M = Consistently meets performance expectations.</li> <li>□ NI = Needs Improvement (Comments required below)</li> <li>□ U = Unsatisfactory (Comments required below)</li> <li>□ N/A = Performance factor does not apply to the job.</li> </ul>         | Supervisor<br>Rating:                  |

- Select rating for each applicable factor.
- For any factor that you rate yourself as E, NI, or U, comments are required. You should put a comment for each factor, but only those 3 ratings require a comment.

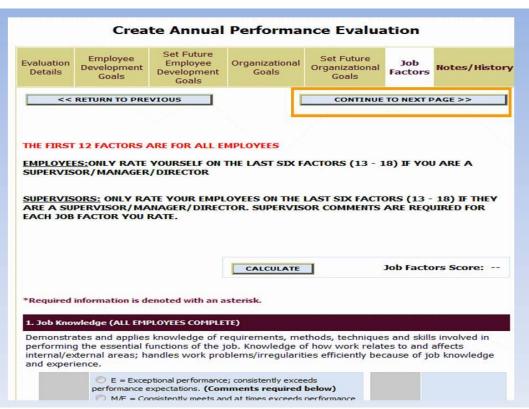

Click on "Continue to Next Page"

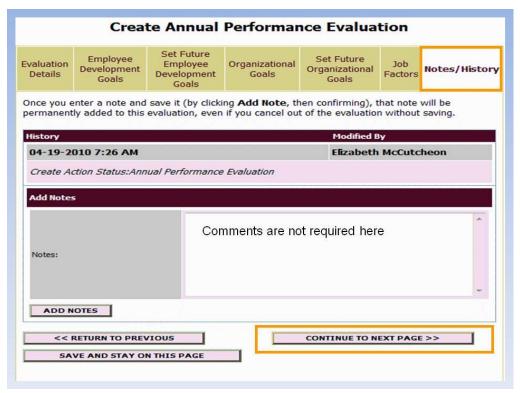

#### **Notes/History**

- Date/time stamps the evaluation at each status along the way
- Click on "Continue to Next Page"

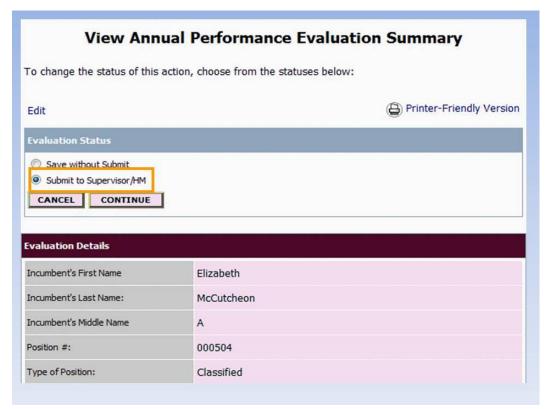

- At View Annual Performance Evaluation Summary screen:
- Select Submit to Supervisor/HM
- Then click on Continue

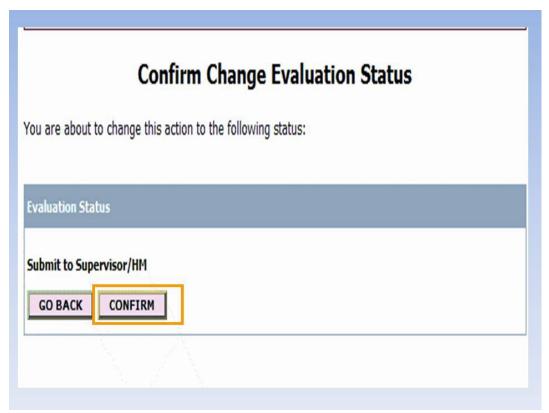

Click on Confirm

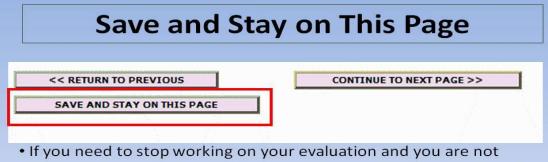

- If you need to stop working on your evaluation and you are not finished, please click on the "Save and Stay on this Page" button at the bottom of the screen.
- If you are on a page with required fields, must enter something (or click on any rating if you are on the job factors tab) and then click on "Save and Stay on This Page." You can then make revisions later.
- If you are idle for more than 60 minutes, the system WILL log you
  out. If you have not saved your information before it logs you out,
  you will LOSE any information that has not been saved.

#### Save and Stay On This Page

- If you need to stop at any time, please click on "Save and Stay on this Page" before logging
  off.
- If you are on a page where required information is needed, just enter anything (a dash for the goals or mark any rating for the job factors); you can edit whenever you log back in.
- If you are idle for more than 60 minutes, the system WILL time you out.
- If you have not "saved" before it times you out, you will lose the information.

## Supervisor/HM Review

- Supervisor/HM will receive automatic email notification of your online evaluation
- Supervisor will complete their portion
- Send it to the status of "Conference Pending (Edits Allowed).
- Then both you and your supervisor will receive the following email notification.

#### Supervisor/HM Review

- Supervisor/HM will receive automatic email notification of your evaluation
- S/he will complete their portion and then send to "Conference Pending (Edits Allowed)"

The following Performance Evaluation is at the status of: Conference Pending (Edits Allowed)

Employee Name: Elizabeth McCutcheon
Department: 006: Business Office - Human Resources
Classification Title: HR Representative
Working Title: HR Representative
Position #: 000504
Type of Evaluation: Annual

EMPLOYEES: Please click the following link for further instructions.
http://www.fairmontstate.edu/facstaffresources/hr/forms/pe quick guide.pdf

SUPERVISOR/HM'S: Please click the following link or further instructions.
http://www.fairmontstate.edu/facstaffresources/hr/forms/pe quick guide.pdf

Thank you,
Human Resources

#### Conference Pending (Edits Allowed)

- You will meet with your supervisor to discuss evaluation, job performance, future goals, etc.
- If either you or your supervisor need to make changes, can do so one at a time.
- If no changes are needed (or after all changes are made), the <u>Supervisor/HM</u> will send evaluation to the status of "Employee Certification (No Edits Allowed)."

#### **Conference Pending (Edits Allowed)**

- At this status both you and your supervisor will get an email reminding you to set a conference date.
- Once the conference is held, both you and your supervisor have the ability to make changes, if necessary. You are **not** required to make any changes to your evaluation.
- NO CHANGES can be made beyond this status
- Once all changes have been made (or if no changes were needed), your supervisor will send to "Employee Certification (No Edits Allowed)."

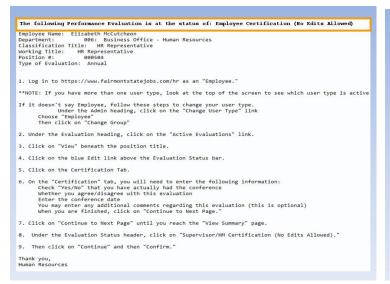

# Employee Certification (No Edits Allowed)

- You will receive email notification at Employee Certification (No Edits Allowed).
- You are only "signing" your evaluation
- Can mark Agree or Disagree
- · Comments are optional

#### **Employee Certification (No Edits Allowed)**

- You will receive email notification
- At this status, you will only be certifying your evaluation

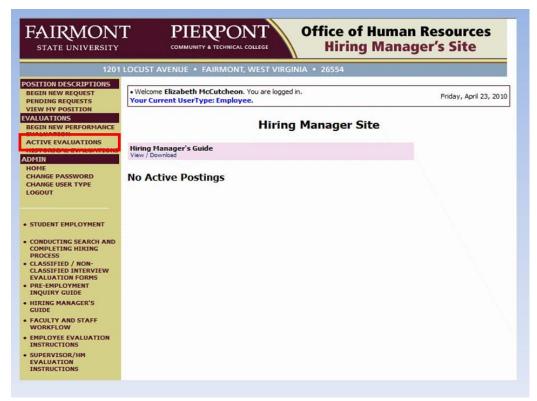

To certify your evaluation, log in and click on "Active Evaluations"

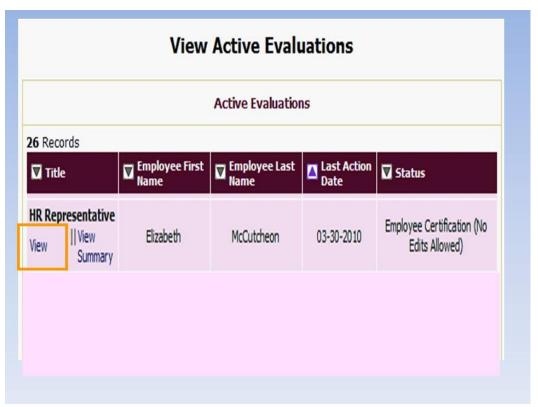

• Click on "View"

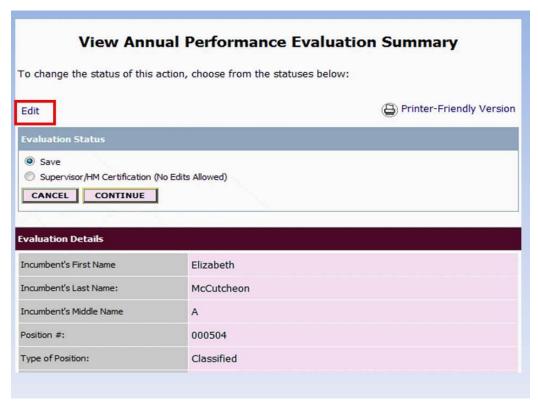

Click on "Edit"

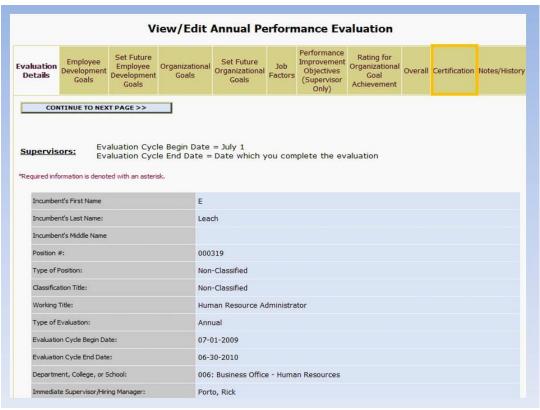

Click on "Certification" tab

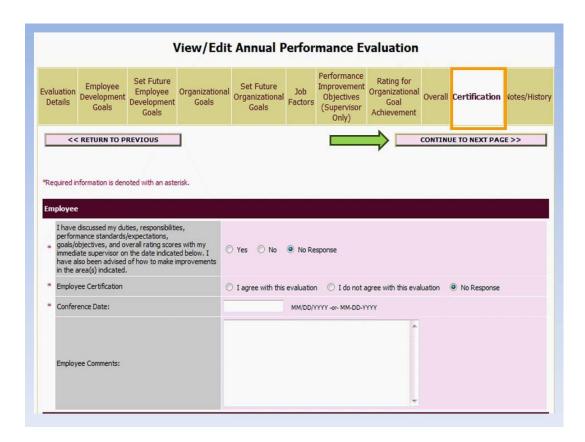

- Enter required information
- Click on "Continue to Next Page" until you get to the View Summary screen

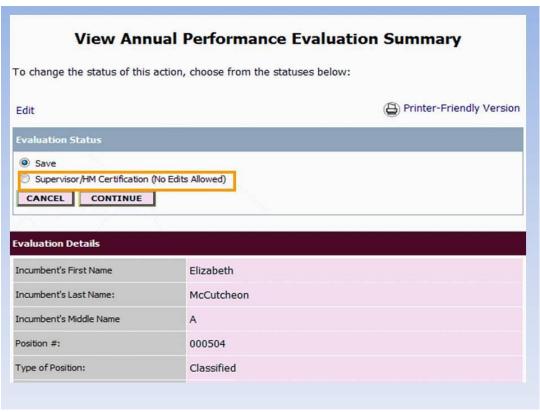

- Click on Supervisor/HM Certification (No Edits Allowed)
- Click on Continue

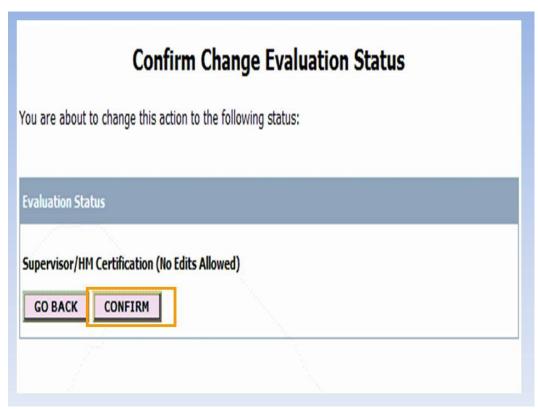

Then click on Confirm.

**YOU HAVE NOW COMPLETED YOUR ANNUAL EVALUATION!!** 

# Review status of your evaluation

- You can review the status of your evaluation at any time by logging into the system and clicking on "Active Evaluations"
- Look under the Status column

#### **Review evaluation status**

You can review the status of your evaluation at any time.

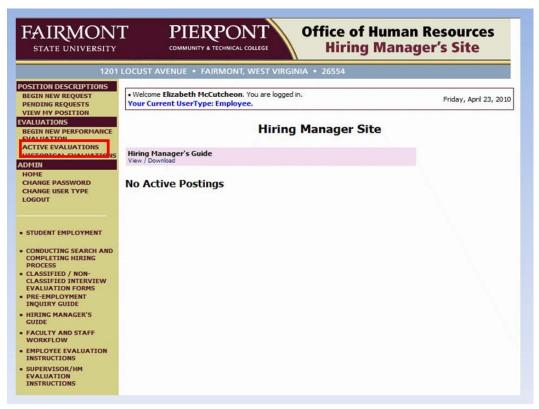

- To review your evaluation's status at any time:
  - log in and click on "Active Evaluations"

#### View Active Evaluations **Active Evaluations** 26 Records Last Action Employee Last Employee First **▼** Title **▼** Status Date **HR Representative** Supervisor/HM Review || View Elizabeth McCutcheon 03-15-2010 View Pending Summary **HR Representative** Supervisor/HM Review || View Elizabeth McCutcheon 03-29-2010 View Pending Summary **HR Representative** Employee Certification (No Elizabeth McCutcheon 03-30-2010 || View View Edits Allowed) Summary

Refer to the "Status" column.

# Supervisor/HM Certification (No Edits Allowed)

- Supervisor/HM will receive following email notification once the employee has certified their evaluation.
- Supervisor/HM will complete their portion of the Certification tab
- Then submit to HR

#### Supervisor/HM Certification (No Edits Allowed)

At this status, your supervisor will certify and then submit to HR

#### **HR Review**

- · HR will review evaluation for completeness
- Will return to appropriate status if changes are necessary.
- If OVERALL evaluation score is in the ranges of "Needs Improvement" or "Unsatisfactory," HR will submit to next user for review and comments.
- HR will "complete" the evaluation and users will receive one of two email notifications:
  - · Evaluation Completed
  - Evaluation Completed-Requires Follow Up

#### **HR Review**

The following Performance Evaluation is at the status of: Evaluation Completed

Employee Name: Elizabeth McCutcheon

Department: 006: Business Office - Human Resources

Classification Title: HR Representative Working Title: HR Representative Position #: 000450 Type of Evaluation: Annual

NO ACTION NEEDS TO BE TAKEN AT THIS TIME.

For your information, you may log on to <a href="https://www.fairmontstatejobs.com/hr">www.fairmontstatejobs.com/hr</a> and click "View Historical" to view this Performance Evaluation.

Thank you, Human Resources

**Evaluation Completed email notification** 

The following Performance Evaluation is at the status of: Evaluation Completed-Requires Follow Up

Employee Name: Elizabeth McCutcheon

Department: 006: Business Office - Human Resources

Classification Title: HR Representative Working Title: HR Representative Position #: 000504 Type of Evaluation: Annual

NO ACTION NEEDS TO BE TAKEN AT THIS TIME.

 ${\tt EMPLOYEES:}\ \ {\tt You}\ \ {\tt will}\ \ {\tt be}\ \ {\tt contacted}\ \ {\tt by}\ \ {\tt your}\ \ {\tt supervisor}\ \ {\tt for}\ \ {\tt a}\ \ {\tt follow}\ \ {\tt up}\ \ {\tt evaluation}\ \ {\tt meeting}\ \ {\tt at}$  the appropriate time.

SUPERVISOR/HM's: The HR Office will start the follow up evaluation at the appropriate time and send to you to complete online.

For your information, you may log on to <a href="https://www.fairmontstatejobs.com/hr">www.fairmontstatejobs.com/hr</a> and click "View Historical" to view this Performance Evaluation.

Thank you, Human Resources

#### **Evaluation Completed-Requires Follow Up**

 Will receive only if there were ratings of Needs Improvement or Unsatisfactory